## **MANUAL PARA ACOMPANHAR A SOLICITAÇÃO DE AUXÍLIO NO SIGAA**

- 1. Para solicitar os auxílios é necessário acessar a plataforma digital SIGAA pelo link a seguir:<https://sig.ufabc.edu.br/>
- 2. Escolha a opção SIGAA, conforme a imagem a seguir:

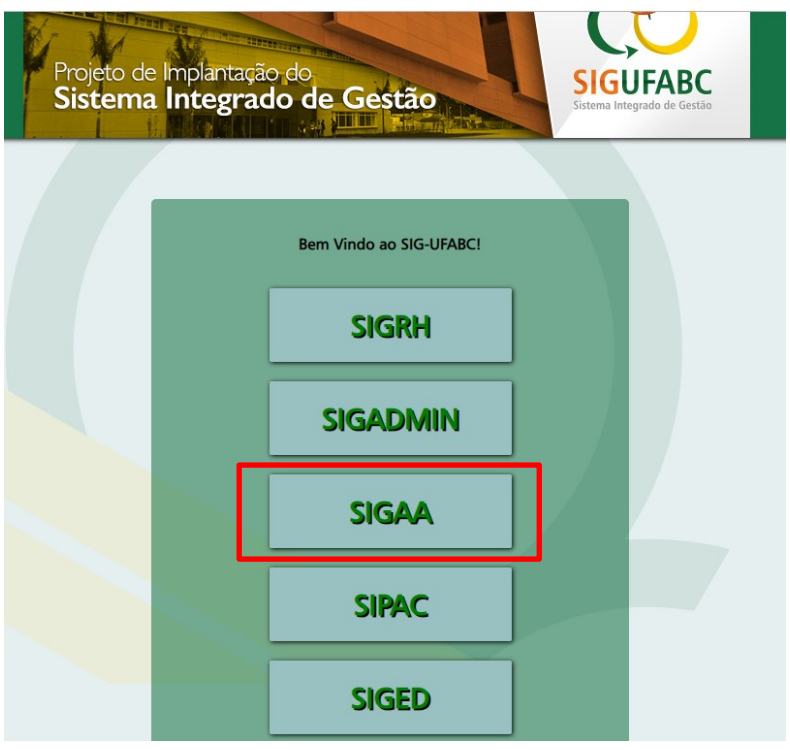

3. Após acessar o sistema com login e senha, acesse o Portal do Discente.

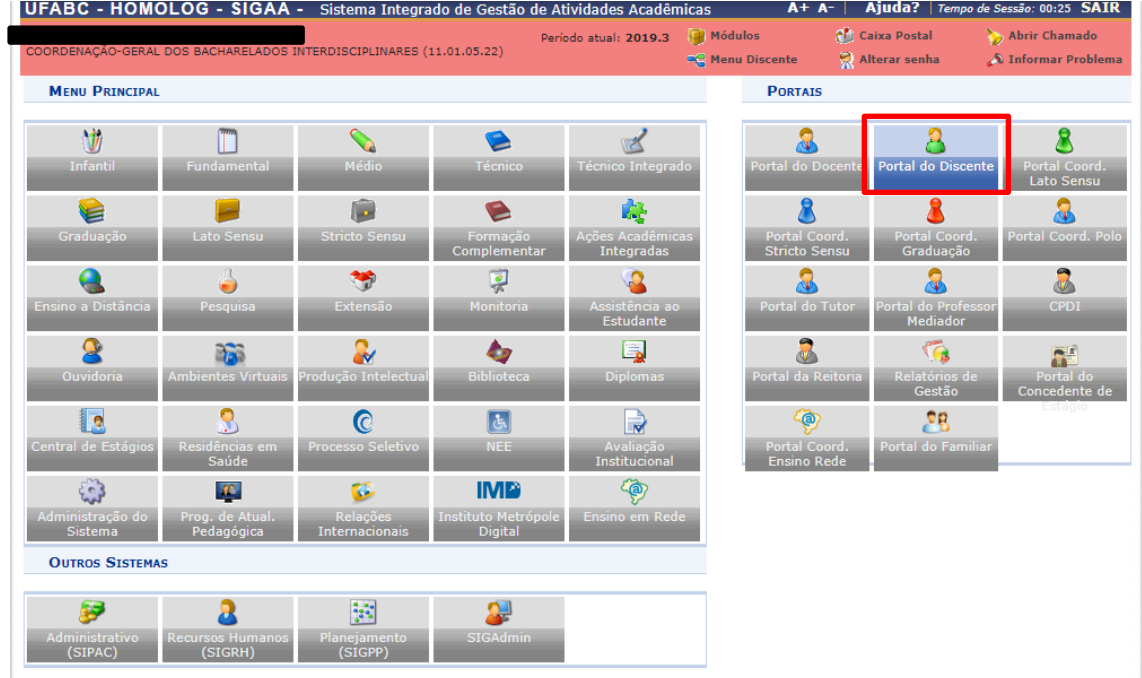

4. Para acompanhar a solicitação dos Auxílios.

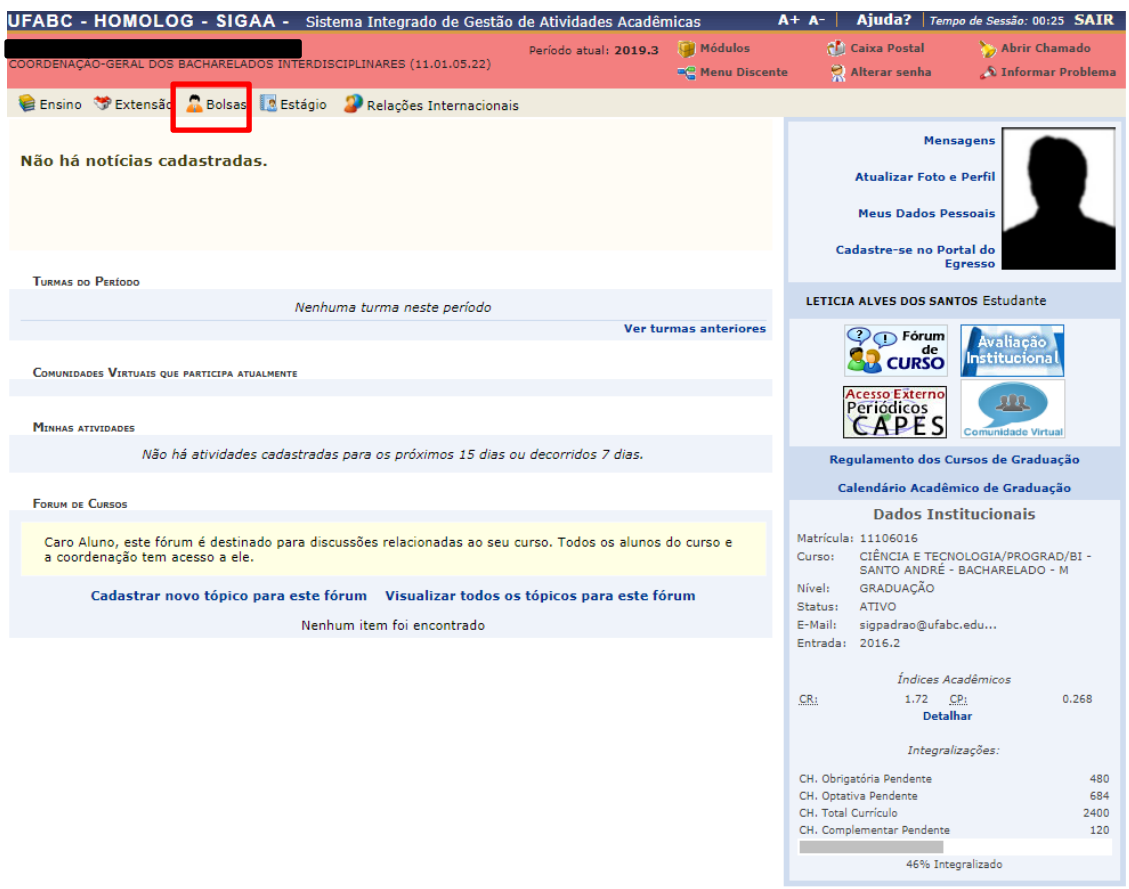

5. A seguir, escolha a opção "Solicitação de Bolsas".

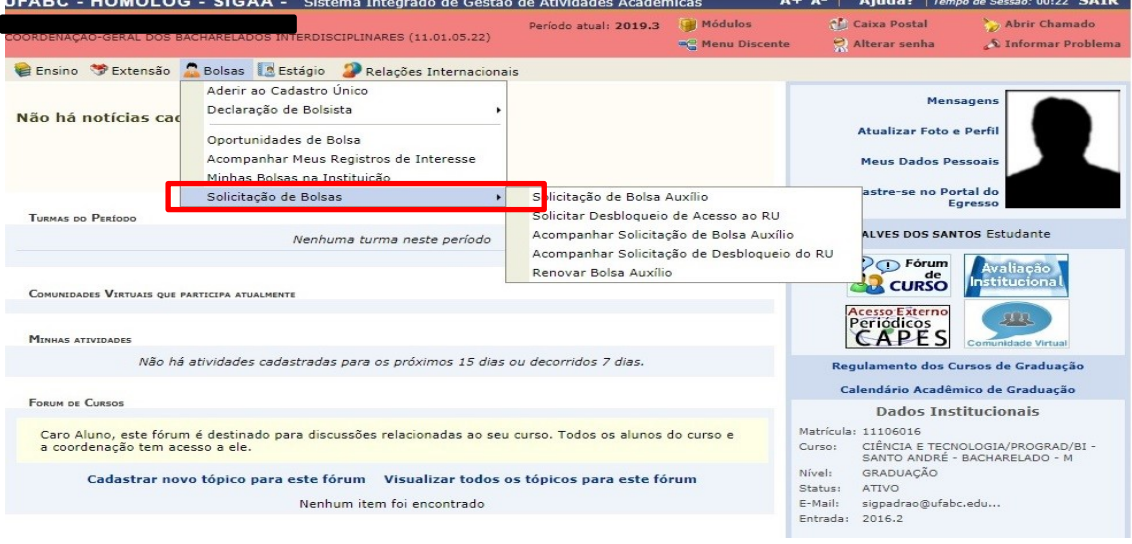

6. A seguir, escolha a opção "Acompanhar Solicitação de Bolsa Auxílio".

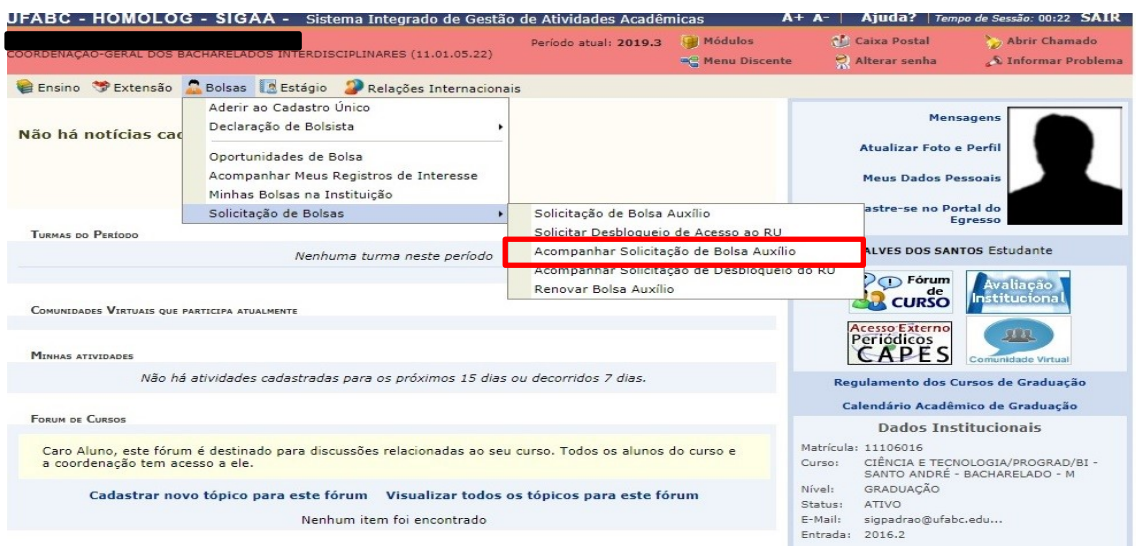

7. Após escolher esta opção será exibida a tela a seguir.

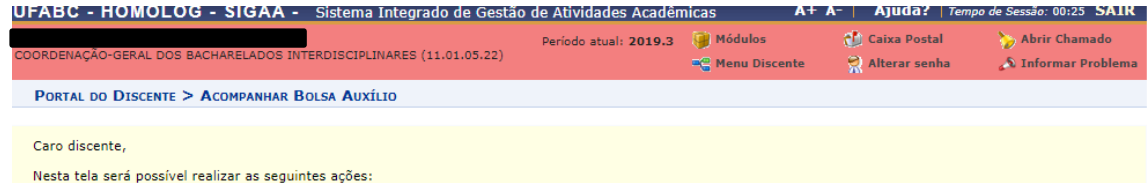

**Visualizar períodos de resultado:** exibe os períodos dos resultados das bolsas para o município em que o discente está vinculado.<br>Visualizar parecer do serviço social: exibe o parecer dado ao indeferimento da solicitação

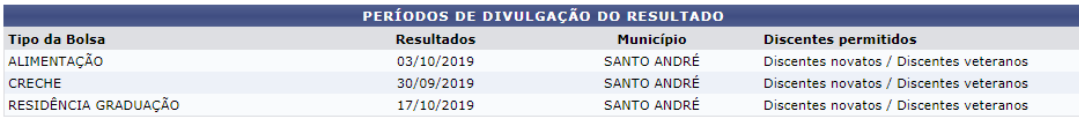

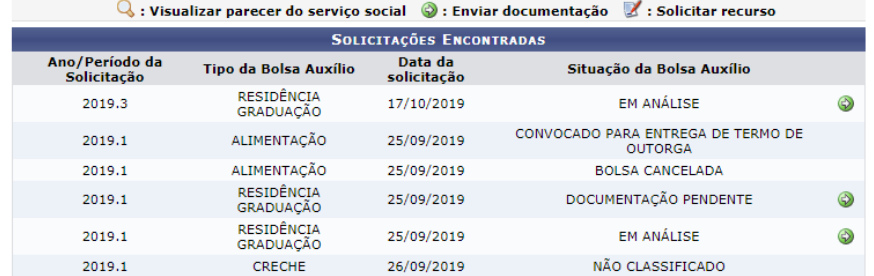

**Portal do Discente** 

8. A primeira parte da tela apresenta a legenda que aparecerá na "Situação da Bolsa Auxílio"

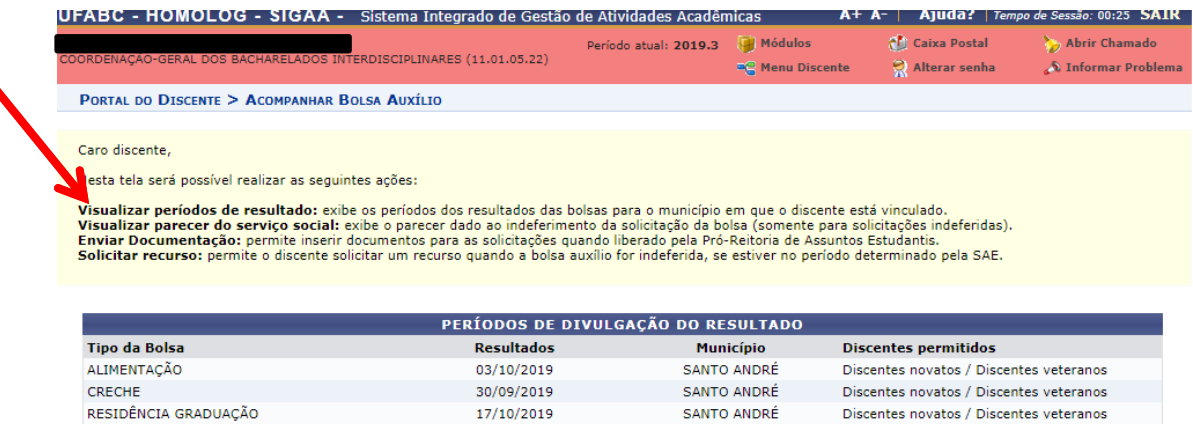

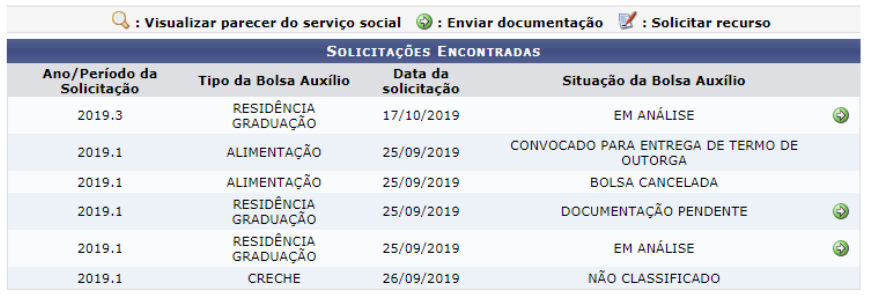

Portal do Discente

9. A seguir serão exibidos os períodos de divulgação do resultado.

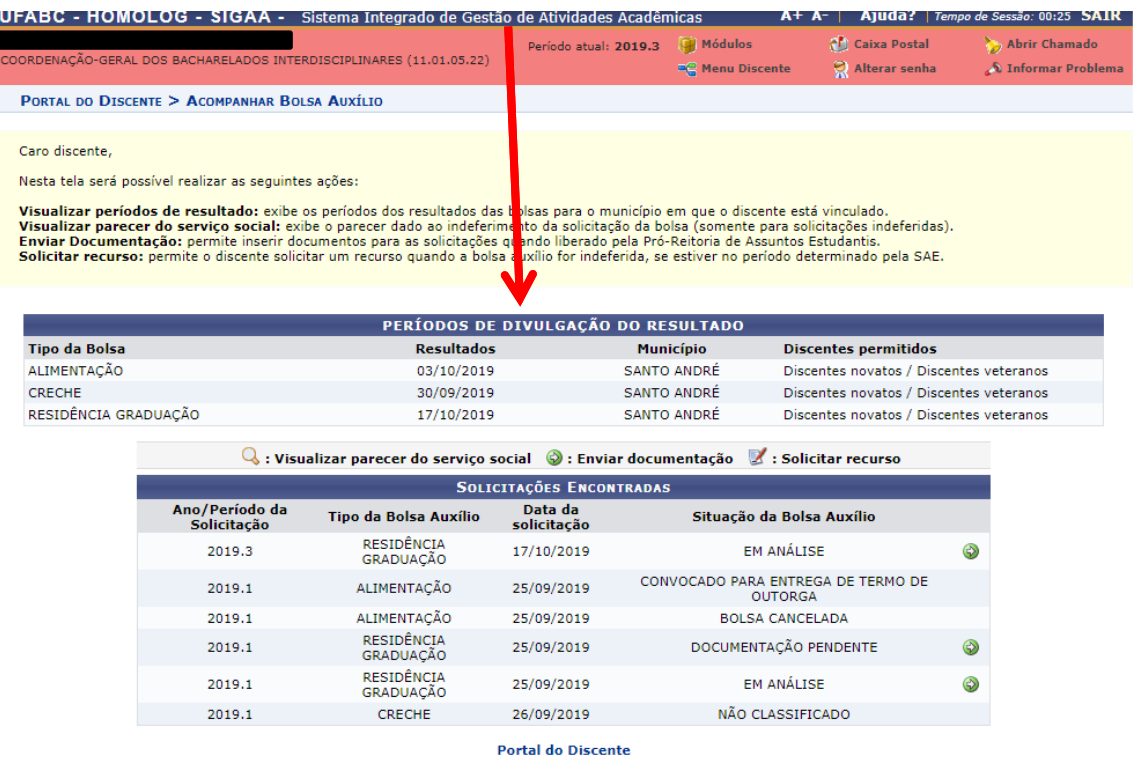

10. É possível visualizar em cada auxílio três possibilidades que serão explicadas a seguir:

a) Visualizar o parecer do serviço social, identificado pela lupa.

 $\mathbb Q$ : Visualizar parecer do serviço social

Este ícone permite que a(o) estudante visualize o parecer emitido pelo assistente social.

b) Enviar documentação identificado pela seta.  $\bullet$  : Enviar documentação Este ícone permite que a(o) estudante encaminhe a documentação pendente solicitada pelo assistente social.

c) Solicitar recurso identificado pelo bloco de notas e pela caneta.  $\mathbb Z$  : Solicitar recurso

## **EM CASO DE DÚVIDAS entre em contato conosco pelo e-mail**

**[proap.bolsas@ufabc.edu.br](mailto:proap.bolsas@ufabc.edu.br)**

**ou pelo telefone (11) 4996-7913**